## **ProAgria**

## MobiLinkin käyttöohje

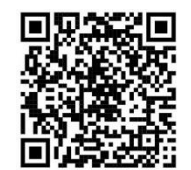

 $\beta$  and  $\widehat{\mathbb{R}}$  (see )

Sovellus aukeaa sisäänkirjautumissivulle.

1. Kirjaudu samoilla tunnuksilla kuin ProAgrian Verkkopalveluihin ja Minun Maatilaani.

Puhelimen asetukset, selain ja selaimen versio voivat vaikuttaa siihen, miltä sovellus näyttää.

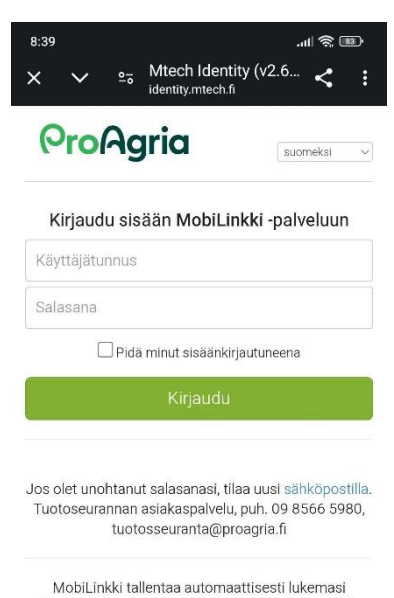

viivakoodit ja tiineystestitilaukset selaimen muistiin. Kun kaikki koodit on luettu, voit lähettää ne kantaan tai Minun Maatilaani (maitomäärien tallennus ja muu jatkokäsittely).

 $\odot$ 

 $\blacksquare$ 

Tekninen toteutus Mtech

 $\blacktriangleleft$ 

2. Kirjautumisen jälkeen näytölle avautuu lista kariasi lypsyssä olevista lehmistä. Mikäli sinulla on oikeus useampaan karjaan, valitse karja ensin.

 $12:44$ 

## Hae lehmä -

syöttökentällä voit hakea eläimiä korvanron, nimen tai EU-tunnuksen 4 viimeisen numeron perusteella. Oikean alakulman suurennuslasi vie automaattisesti Hae lehmä -syöttökenttään.

Punaisella ympyröidystä kohdasta voit suodattaa näytölle lehmät sen mukaan onko niille luettu viivakoodi (vasen painike) vai ei (oikea painike).

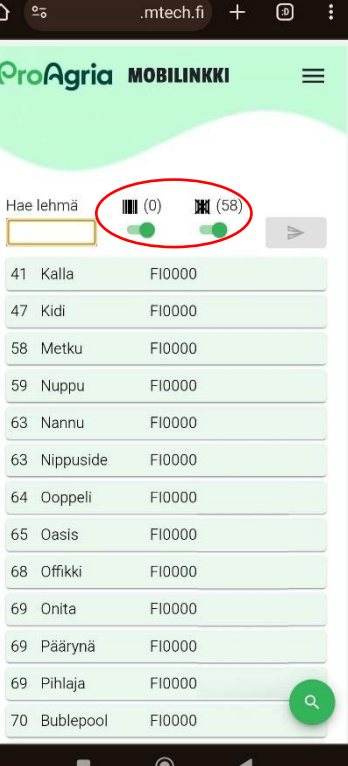

3. Lehmän rivin painaminen avaa puhelimen kameran automaattisesti. Hyväksy kameran käyttö, mikäli ohjelma sitä kysyy.

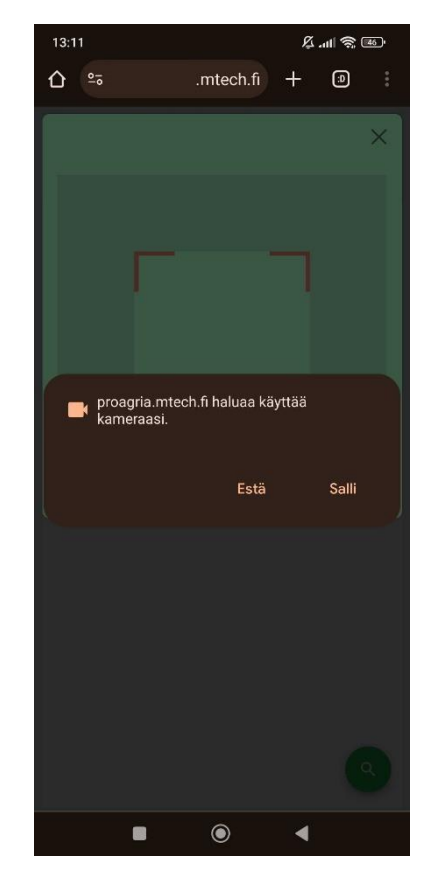

4. Aseta viivakoodi näytössä näkyvään kehikkoon. Pikarin tulee olla vaakatasossa.

Sovellus lukee viivakoodin automaattisesti. Mikäli viivakoodin luku ei onnistu tai kamera ei tarkenna viivakoodiin, liikuta hitaasti puhelinta tai näytepikaria eri kulmissa ja etäisyyksillä. Voit kokeilla myös toista selainta (Chrome, Firefox, Edge tms.). Suosittelemme käyttämään Firefoxselainta. Puhelimen ominaisuudet voivat olla esteenä viivakoodin lukemiselle.

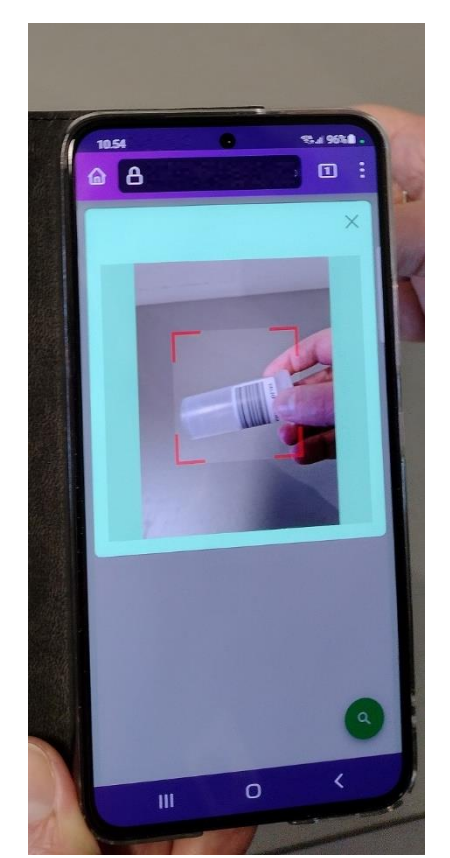

5. Onnistuneen viivakoodin lukemisen jälkeen ohjelma palaa eläinlistalle automaattisesti. Viivakoodin voi poistaa sen perässä olevasta Xpainikkeesta.

Tiineystestin voi tilata Valion ja Eurofinsin laboratorion asiakkaat.

**Viivakoodi tallentuu automaattisesti selaimen muistiin.** Selaimen välimuistin tyhjennys poistaa viivakoodit.

Voit lukea viivakoodeja ilman internetyhteyttä offline-tilassa, kun eläinlista näkyy ruudulla. Lähetä viivakoodit, kun mobiilidata on taas käytettävissä.

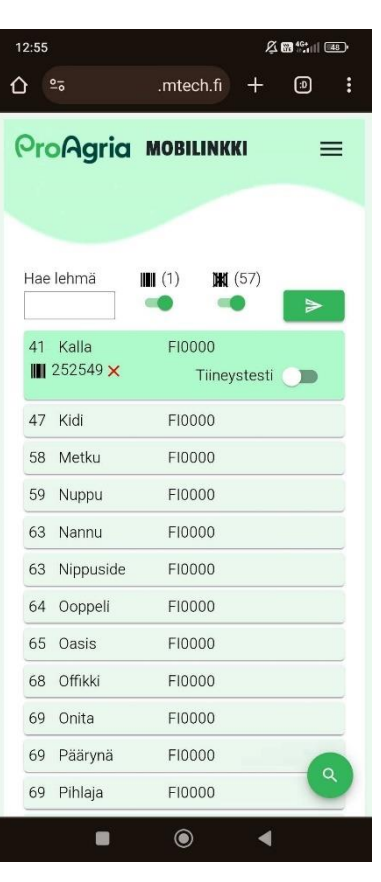

6. Viivakoodit ja tiineystestitilaukset lähetetään painamalla vihreää lennokin kuvaa näytön oikeassa laidassa. Painikkeen painaminen aukaisee

yhteenvetosivun.

Viivakoodit suositellaan lähettämään kerralla. Voit kuitenkin halutessasi lähettää osissa.

Viivakoodin lähettämisen jälkeen voit jatkaa koodien lukua ja lähettämistä. Uuden viivakoodin lähettäminen eläimelle, jolle on jo lähetetty viivakoodi, korvaa aiemmin lähetetyn viivakoodin.

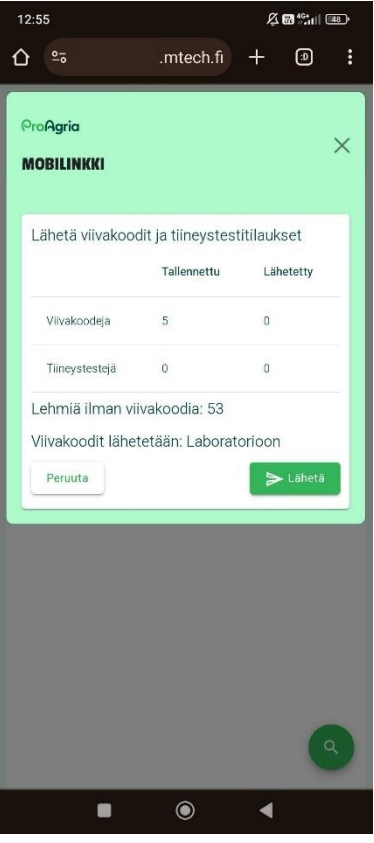

## **Kolmen vaakaviivan takaa löytyy valikko**

Lähetetyt viivakoodit: Voit tarkastella jo lähetettyjä viivakoodeja. Tiineystestin voi lisätä 24 h sisällä viivakoodin lähetyksestä. Huomioi, että mikäli näytteet on jo käsitelty laboratoriossa, tiineystestitilaus ei enää vaikuta näytteen käsittelyyn.

Lehmälistan järjestys: Voit järjestää lehmät nimen, korvanumeron tai pv siem. mukaan.

Lehmälistan päivitys: Lehmälista haetaan kirjautumisen yhteydessä ja viivakoodien lähetyksen jälkeen. Muissa tapauksissa lehmälistan päivittäminen tapahtuu täältä.

Viivakoodit lähetetään: Voit päättää, lähetetäänkö viivakoodit suoraan laboratorioon vai ensin Minun Maatilaani. Huom! Jos valitset Minun Maatilani, muista lähettää viivakoodit sieltä laboratorioon.

Karjahaku: Mikäli sinulla on oikeus useampaan karjaan, voit vaihtaa karjaa täältä.

Kieliversio: Voit valita kieleksi suomen, ruotsin tai englannin.

Ohje: Löydät lyhyet ohjeet ohjelman käyttöön.

Kirjaudu ulos: Kirjaa sinut ulos ohjelmasta. Mikäli viivakoodeja on lähettämättä, ohjelma huomauttaa siitä. Viivakoodit säilyvät, vaikka kirjautuisit ulos.

Voit tehdä ohjelmasta pikakuvakkeen puhelimeesi selaimen kolmen pisteen takaa (näytön oikea yläkulma) Lisää aloitusnäyttöön -valinnalla. Pikakuvake kannattaa tehdä, kun olet kirjautuneena sisään.

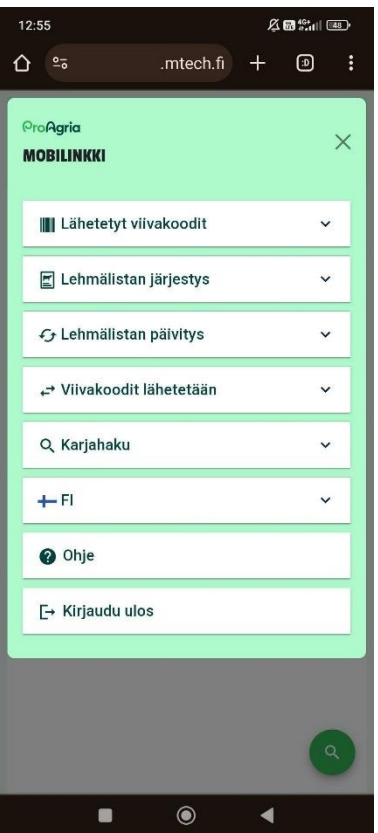

Mikäli sinulla tulee kysyttävää tai ongelmatilanne, ole yhteydessä Tuotosseurannan asiakaspalveluun, tuotosseuranta@proagria.fi tai puh. 09 8566 5980.